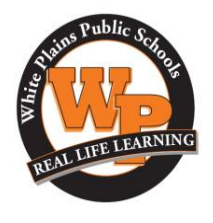

June 6, 2019

Greetings!

We are excited to announce online registration for participation in Athletics through FamilyID *(www.familyid.com).* Please note that online registration is required and is the only way to register to participate in any sports for school year 2019-2020.

FamilyID is a secure registration platform that provides you with an easy, user-friendly way to register for our programs, and helps us to be more administratively efficient and environmentally responsible. When you register through FamilyID, the system keeps track of your information in your FamilyID profile. You enter your information only once for each family member for multiple uses and multiple programs.

**PLEASE NOTE: The Intent to Participate Form IS NOT the final registration form for participation in interscholastic athletics.** This is the first step in the registration process. New York State law requires that all school districts review a student's health profile within 30 days of the start of the season, therefore the final step to register for participation in interscholastic athletics will simply require you to log back into your FamilyID account no more than 30 days prior to the beginning of the upcoming season and provide additional required information via the Confirmation of Participation Form. Those who have completed the Intent to Participate Form will be notified once the final registration period opens.

*\*It will be important to save your login information so that you are ready for this next step.*

## **REGISTRATION PROCESS:**

## **A parent/guardian should register by clicking on this link:**

https://www.familyid.com/white-plains-city-school-district-athletics

## **Follow these steps:**

- 1. To find your program, click on the link provided by the Organization above and select the registration form under the word *Programs*.
- 2. Next click on the green *Register Now* button and scroll, if necessary, to the *Create Account/Log In* green buttons. If this is your first time using FamilyID, click *Create Account.* Click *Log In*, if you already have a FamilyID account.
- 3. *Create* your secure FamilyID account by entering the account owner First and Last names (parent/guardian), E-mail address and password. Select *I Agree* to the FamilyID Terms of Service. Click *Create Account.*
- 4. You will receive an email with a link to activate your new account. (If you don't see the email, check your E-mail filters (spam, junk, etc.).
- 5. Click on the link in your activation E-mail, which will log you in to FamilyID.com
- 6. Once in the registration form, complete the information requested. All fields with a red\* are required to have an answer.
- 7. Click the **C***ontinue* button when your form is complete.
- 8. Review your registration summary.

## **SUPPORT:**

- If you need assistance with registration, **contact** FamilyID at**: support@familyid.com** or **888-800-5583 x1**.
- Support is available 7 days per week and messages will be returned promptly.

Sincerely, *Matt Cameron*